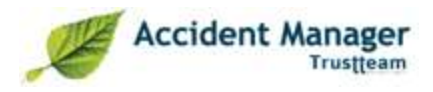

# **Accident Manager**

### <span id="page-0-1"></span><span id="page-0-0"></span>**Introduction**

Bienvenue sur Accident Manager.

Cette suite poursuit un triple objectif :

- 1. Introduction et mise à jour de différents types de déclarations (…).
- 2. Suivi de ces déclarations (date de reprise du travail, rapport circonstancié, actions).
- 3. Statistiques (gravité & fréquence, rapport annuel, listes & graphiques).

La suite est multilingue, à base Web et multi-utilisateurs (avec système de droits).

### <span id="page-0-2"></span>**Système requis**

- Connexion Internet haut débit
- Internet Explorer, minimum version 7 / Mozilla Firefox
- Microsoft Word (uniquement pour l'impression des déclarations et du rapport annuel)
- Microsoft Excel (listes, graphiques, G&F…)

### <span id="page-0-3"></span>**Différenciation des utilisateurs**

Accident Manager distingue deux types d'utilisateurs :

- Utilisateur Lite : celui-ci ne peut que créer et gérer des déclarations, consulter des données de base et vérifier la liaison des données de sinistre.
- Full User : celui-ci a par ailleurs accès au système de reporting (listes, statistiques, rapports annuels, chiffres de gravité et de fréquence,...). Selon les autorisations octroyées, il peut aussi avoir accès au module de gestion des utilisateurs et de liaison des données.

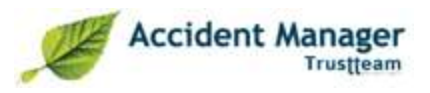

# <span id="page-1-0"></span>Table des matières

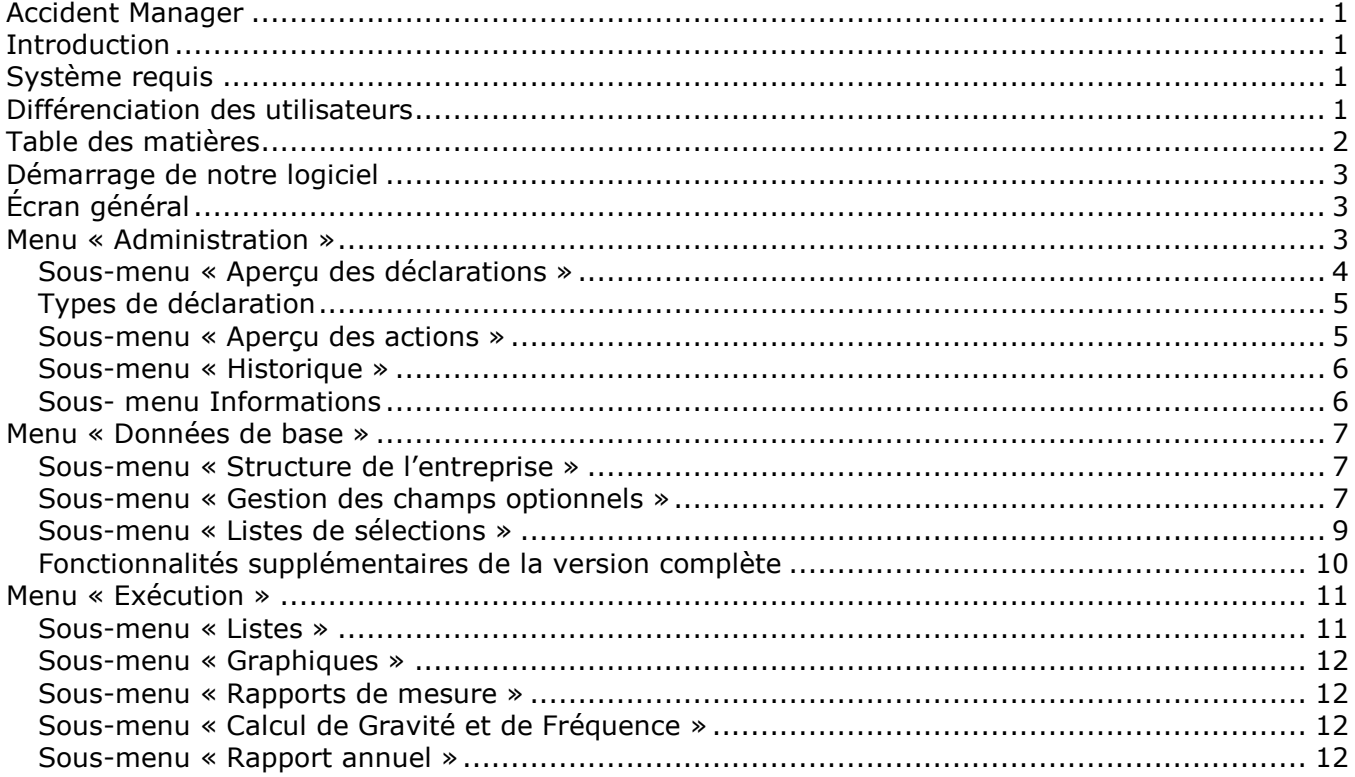

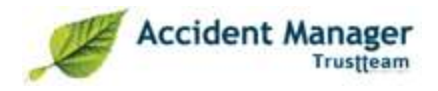

## <span id="page-2-0"></span>**Démarrage de notre logiciel**

Vous avez reçu, par courrier séparé, une adresse Web, un nom d'utilisateur et un mot de passe. Vous accédez à la page d'ouverture de session par l'intermédiaire de votre navigateur interne. Veuillez y introduire votre nom d'utilisateur et votre mot de passe.

# <span id="page-2-1"></span>**Écran général**

Après l'ouverture de votre session, vous accédez à l'écran général, la fenêtre principale de l'ACM. Il s'agit du point de départ de la plupart des opérations :

- aperçu de toutes les déclarations déjà enregistrées ;
- ajouter, modification et suppression de déclarations ;
- impression ou envoi électronique de ces déclarations.

L'écran est réparti en trois zones :

- bandeau supérieur : utilisateur, déconnexion ;
- sur la gauche : la structure du menu : dans cette fenêtre, vous êtes en fait déjà dans le
- menu « Administration » ;
- sur la droite : fenêtre de recherche, suivie de l'aperçu de toutes les déclarations.

### <span id="page-2-2"></span>**Menu « Administration »**

L'écran général est en fait une partie du menu « Administration ».

La saisie proprement dite des déclarations s'effectue dans le menu « Administration ». Vous pouvez y créer et gérer les différents types de déclarations (rapport circonstancié, données de suivi…), ainsi que des informations complémentaires. Il contient trois sous-menus : « Aperçu des déclarations », « Aperçu des actions » et « Historique ».

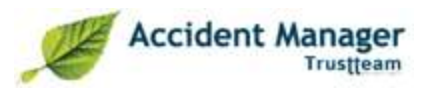

### <span id="page-3-0"></span>*Sous-menu « Aperçu des déclarations »*

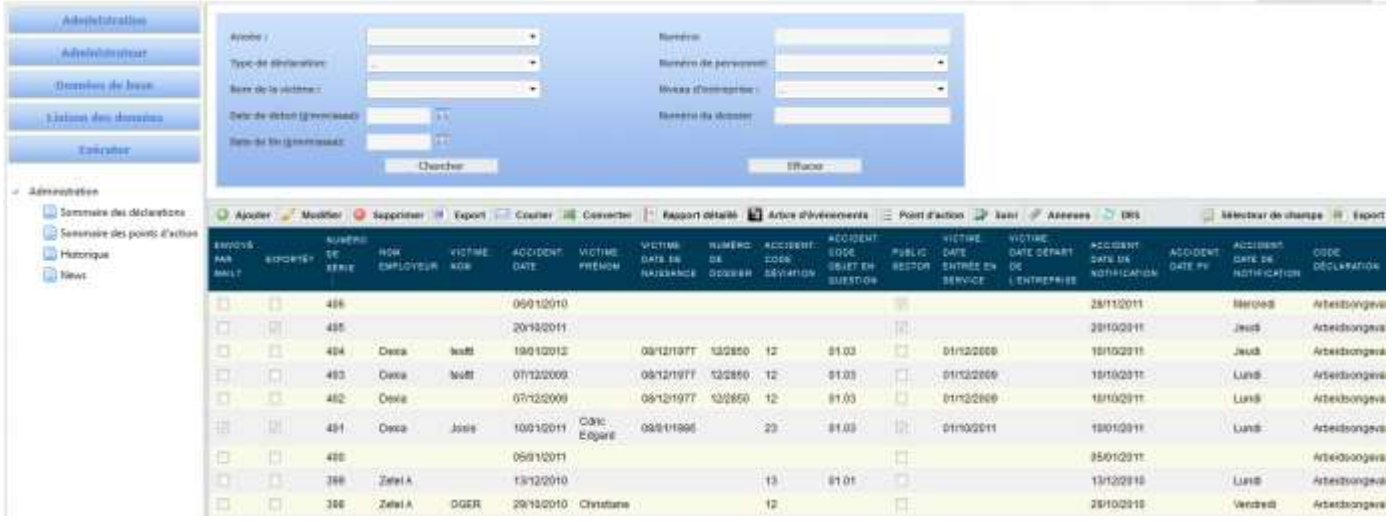

Sous la fenêtre de recherche, vous trouverez tous les boutons servant à lancer des actions au niveau des déclarations (Ces options sont aussi disponible dans le menu du bouton droit de la souris dans la déclaration) :

NOUVEAU : permet de créer de nouvelles déclarations. En sélectionnant cette fonction, un champ pourvu d'une liste de sélection apparaît. Vous sélectionnez le type de déclaration et l'année et vous accédez ensuite au formulaire.

SUPPRIMER : ce bouton vous permet de supprimer du système la déclaration sélectionnée.

OUVRIR : ce bouton vous permet de modifier la déclaration sélectionnée.

IMPRESSION WORD : appuyez sur ce bouton pour exporter. Un document WORD contenant toutes les données de la déclaration est alors généré. Dans le cas d'un accident survenu sur le lieu du travail ou sur le chemin du travail, l'exportation n'est possible que lorsque tous les champs obligatoires sont remplis.

ENVOI ÉLECTRONIQUE : il est possible d'envoyer une déclaration par e-mail. En appuyant sur ce bouton, une fenêtre permettant de saisir toutes les données relatives à l'e-mail apparaît : adresses e-mail, en-tête, contenu… Les adresses e-mail peuvent être créées de manière standard pour chaque utilisateur. Dans ce cas également, on ne pourra envoyer un e-mail que lorsque tous les champs obligatoires auront été remplis.

CONVERSION DU TYPE DE DÉCLARATION : il peut arriver qu'une déclaration change de type. Par exemple, lorsqu'une déclaration de premiers soins se révèle par la suite être un accident de travail. Cette fonction permet de convertir une déclaration. Vous pouvez choisir de conserver ou non la déclaration d'origine ainsi que le type de la nouvelle déclaration. Toute information utile sera alors reprise lors de la conversion.

RAPPORT CIRCONSTANCIÉ : à remplir en cas d'accident grave.

ARBORESCENCE DES FAITS : il est possible de réaliser une arborescence des faits pour dresser un tableau de la situation.

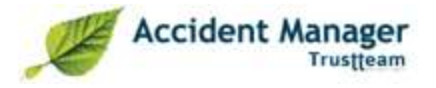

 $\Xi$  ACTIONS : ce bouton vous permet d'attribuer des actions à une déclaration.

SUIVI : les données de suivi sont introduites au cours de la période suivant l'accident. Il s'agit par exemple du nombre de jours d'incapacité de travail, de l'incapacité forfaitaire, des périodes d'absence... Ces informations peuvent être introduites à l'aide de ce bouton.

C'est également à cet endroit que l'on retrouve la liaison avec les données de sinistre de l'assureur (voir plus loin)

ANNEXE : Vous pouvez lier des différents documents à une déclaration, ceux-ci peuvent ensuite être ajoutés à l'e-mail.

### <span id="page-4-0"></span>*Types de déclaration*

Le programme établit une distinction entre neuf types de déclaration différents :

- 1. Accident de travail
- 2. Accident sur le lieu ou le chemin du travail
- 3. Premiers soins
- 4. Travail adapté
- 5. Quasi-accident
- 6. Négligence
- 7. Autres
- 8. Dommages
- 9. Plaintes

La déclaration d'accident sur le lieu du travail/sur le chemin du travail est divisée en sept onglets qui correspondent au document officiel.

#### **Employment Victime Accident Lesinin** Conséquences/Prévention **Info de déclaration**

- **Infos déclaration** : contient les données générales de la déclaration comme la numérotation, l'année, le numéro de dossier… Cet onglet vous permet également d'exporter et d'envoyer votre déclaration.
- **Employeur** : cet onglet contient les informations de l'employeur. On le remplit à l'aide de la structure d'entreprise qui peut être introduite dans le programme.
- **Victime** : contient les données personnelles de la victime. En cas de liaison avec les données du personnel (version Full), ces informations peuvent être remplies automatiquement après sélection.
- **Accident** : les données de l'accident proprement dit sont introduites via cet onglet.
- **Blessure/Soins** : cet onglet permet d'ajouter toutes les informations concernant les blessures présentées par la victime et les soins qui lui ont été administrés.
- **Conséquences/Prévention** : cet onglet contient les données relatives à la prévention, aux conséquences de l'accident et à d'éventuels moyens de protection au moment de l'accident.
- **Indemnisation** : le dernier onglet est destiné aux données d'indemnisation de la victime. Vous ne pouvez compléter/consulter ces données que si votre supérieur vous a octroyé les droits correspondants.

Les données sont sauvegardées lors du changement d'onglet ainsi qu'en appuyant sur le bouton « Enregistrer ».

### <span id="page-4-1"></span>*Sous-menu « Aperçu des actions »*

Remunération

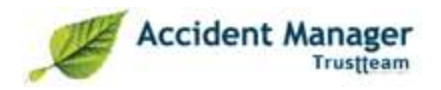

Le sous-menu « Aperçu des actions » vous permet de consulter une liste de toutes les actions générées. L'aperçu vous permet, à l'aide des boutons, de modifier les actions et de les exporter vers Excel.

La création d'une action s'effectue de la manière suivante :

Dans l'apercu des déclarations, sélectionnez l'icône

Vous avez ensuite le choix entre les boutons suivants :

- Ajouter
- Éditer
- Effacer
- Exporter vers Excel

Lors de l'ajout d'une action, vous devez introduire le nom de l'action, la date d'introduction, le nom de l'exécutant, la date d'exécution proposée, l'acceptation et une colonne supplémentaire précisant le numéro de la déclaration. Pour tout enregistrer, cliquez sur « Enregistrer » en bas à droite. Vous pouvez aussi choisir d'annuler.

Vous utilisez une action lorsque vous voulez effectuer des démarches en cas d'accidents fréquents. Vous prenez l'initiative à l'aide de mesures visant à réduire le nombre d'accidents à l'avenir.

### <span id="page-5-0"></span>*Sous-menu « Historique »*

Le composant Historique permet de reconstituer toutes les opérations déjà effectuées sur la déclaration concernée. Ces opérations sont les suivantes :

- Création d'une déclaration
- Exportation de la déclaration en Word
- Rapport détaillé d'exportation
- Déclaration e-mail (on peut ici redemander l'e-mail concerné)

On obtient ici les informations suivantes :

- Date
- Numéro de la déclaration
- Type de déclaration
- Victime
- Nom de l'utilisateur qui a effectué l'opération

#### <span id="page-5-1"></span>*Sous- menu Informations*

Ce menu vous tiendra informé de toutes les dernières modifications et des mises à jour du paquet.

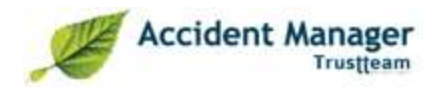

### <span id="page-6-0"></span>**Menu « Données de base »**

### <span id="page-6-1"></span>*Sous-menu « Structure de l'entreprise »*

Ce menu permet d'introduire les données relatives à la structure de votre entreprise. Différents niveaux peuvent être créés :

- Service de prévention
- Employeur
- Succursale/Siège d'exploitation
- Département
- Niveau personnel

La structure de votre entreprise est établie par vos soins. Vous pouvez adapter cette structure selon vos désirs à l'aide de différentes fonctionnalités dynamiques :

Cela vous évite de devoir à chaque fois d'entré les données relatives à l'employeur. Une fois créées, toutes les infos de l'employeur sont automatiquement complétées sur la déclaration. Si vous disposez d'une version Full, la structure de l'entreprise sera esquissée de commun accord, sur la base du rapport annuel du service de prévention.

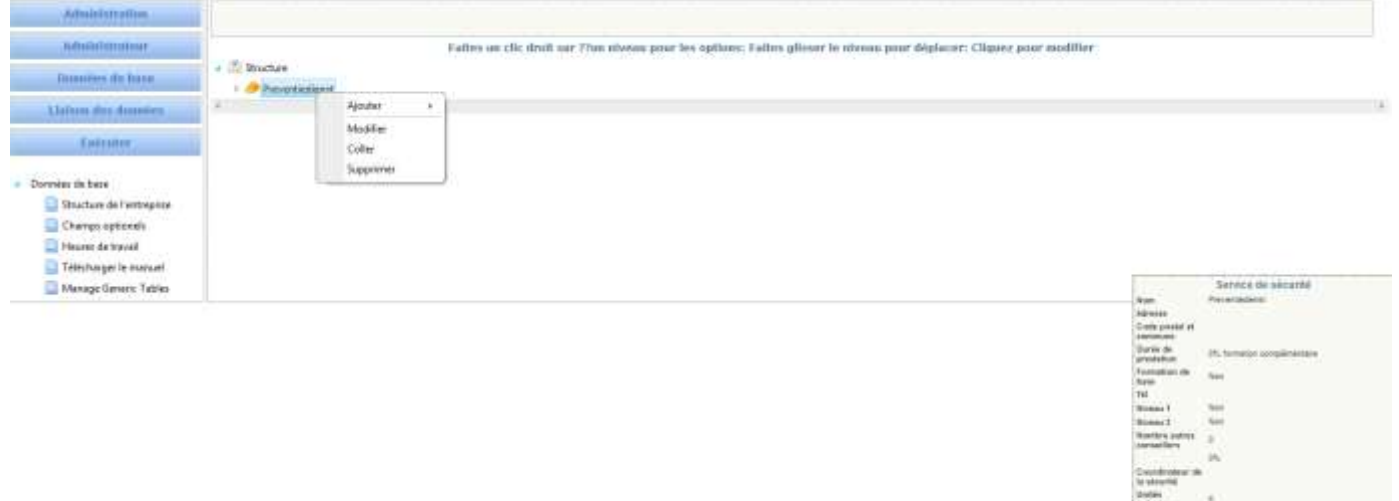

Les actions suivantes peuvent être faites :

- En glissant sur le niveau avec la souris, vous pouvez faire apparaître les détails de ce niveau
- Adapter des niveaux en cliquant
- Ajouter des niveaux en cliquant sur un nœud sur le bouton droit de la souris
- Copier & coller des niveaux en cliquant sur un nœud sur le bouton droit de la souris

#### <span id="page-6-2"></span>*Sous-menu « Gestion des champs optionnels »*

Il peut être intéressant de conserver, dans certaines parties des différents types de déclaration, des informations supplémentaires non prévues dans la fenêtre standard. Ce menu vous permet d'ajouter des champs pour enregistrer ces informations. Il s'agit souvent d'informations internes à l'entreprise, avant tout utiles pour l'usage interne du HRM ou du service de prévention.

À cet effet, dix champs sont prévus par client dans la banque de données d'ACM. L'objectif est que l'utilisateur définisse lui-même quelle colonne contiendra telles ou telles données.

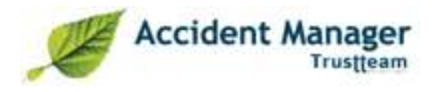

Sur cette page, vous verrez un tableau avec trois champs :

- **Description:** vous permet de donner une description de votre champ. Ces informations sont ensuite visibles dans la déclaration.
- **Onglet:** permet à l'utilisateur de définir dans quel type et dans quel onglet de la déclaration ces champs doivent être visibles.

Des boutons sont prévus pour ajouter, modifier et effacer ces données. Cette grille peut aussi être exportée vers Excel.

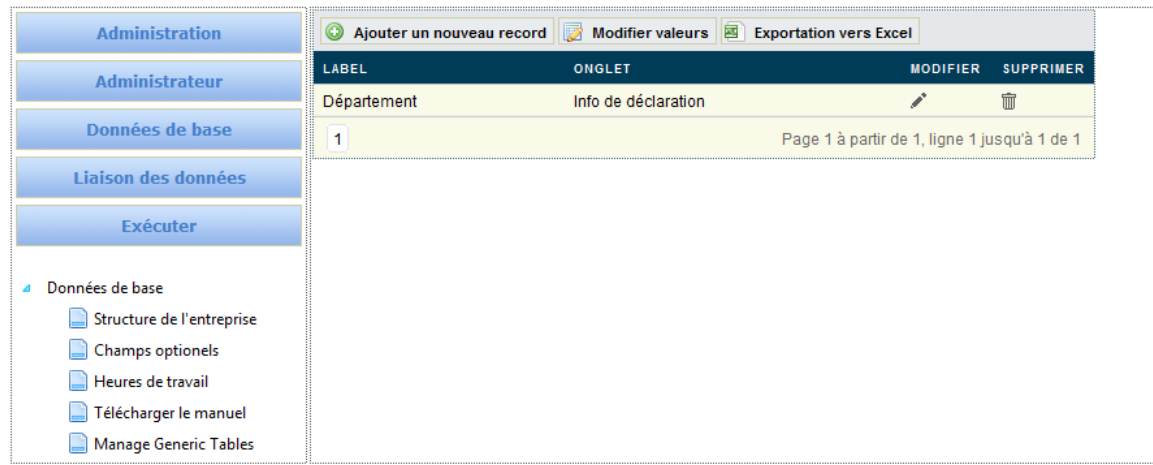

- **Ajouter un nouveau record** : ce bouton vous permet d'ajouter un nouveau champ optionnel.
- **Modifier les valeurs** : vous sélectionnez d'abord une ligne et vous pouvez ensuite l'éditer. Vous pouvez éditer de cette façon le nom de la description. Choisissez l'onglet et attribuez une colonne au champ optionnel. Vous ne pouvez pas attribuer deux noms de colonnes identiques à un champ optionnel. Dix colonnes maximum sont disponibles pour les champs optionnels.
- **Supprimer** : permet d'effacer un champ optionnel.
- **Modifier** : cette fonction est différente de la fonction « Traiter » ! Vous sélectionnez d'abord une ligne et vous choisissez ensuite « Modifier ». Ce bouton vous permet d'introduire les possibilités de choix dont vous voulez disposer dans le champ optionnel.

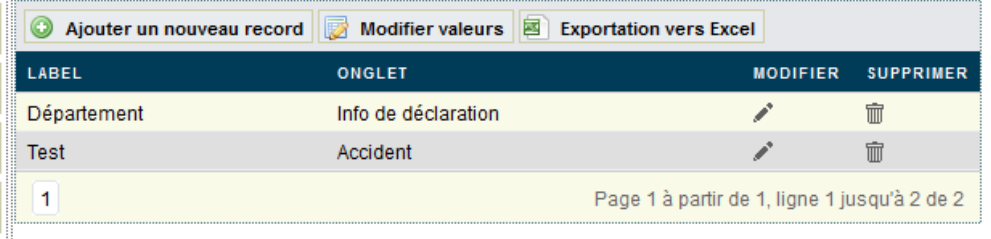

**Exporter vers Excel :** ce bouton vous permet d'exporter les données vers Excel.

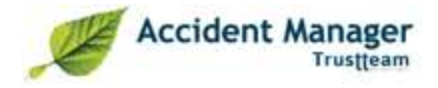

### <span id="page-8-0"></span>*Sous-menu « Listes de sélections »*

Ces listes permettent de prédéfinir certaines données, de façon à ne pas toujours devoir les remplir complètement. Il s'agit par ex. des régimes de travail présents, etc.

Ces listes reprennent toutes les possibilités de choix pour compléter la déclaration :

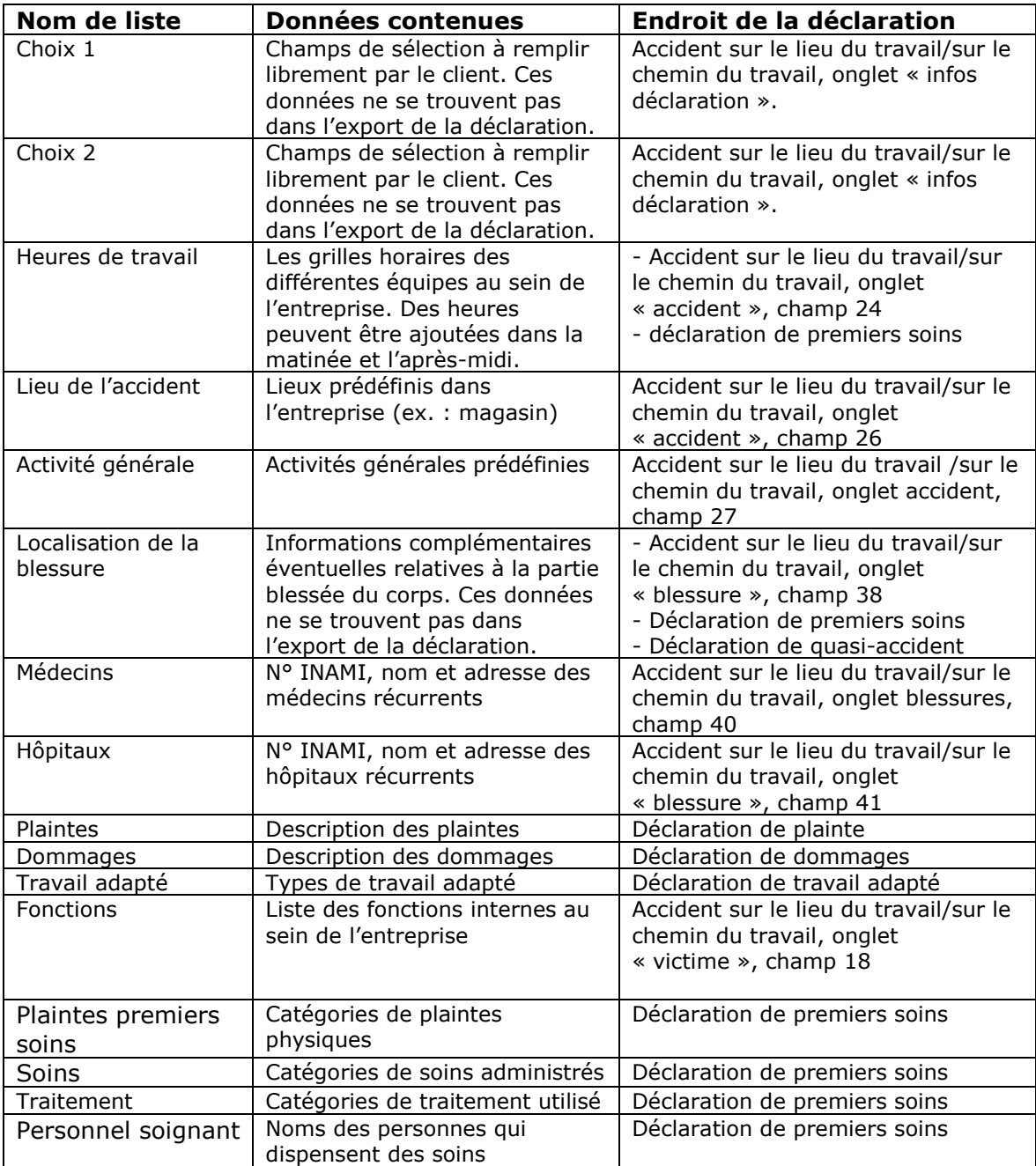

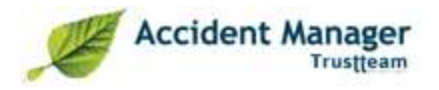

En cliquant sur une liste, vous obtenez à chaque fois l'écran ci-dessous. Il vous permet de compléter/modifier vos listes de sélections en cliquant sur « Ajouter ». L'exportation vers Excel est également possible. Pour modifier un nom dans la colonne, il suffit de placer le curseur sur le nom et de le remplacer.

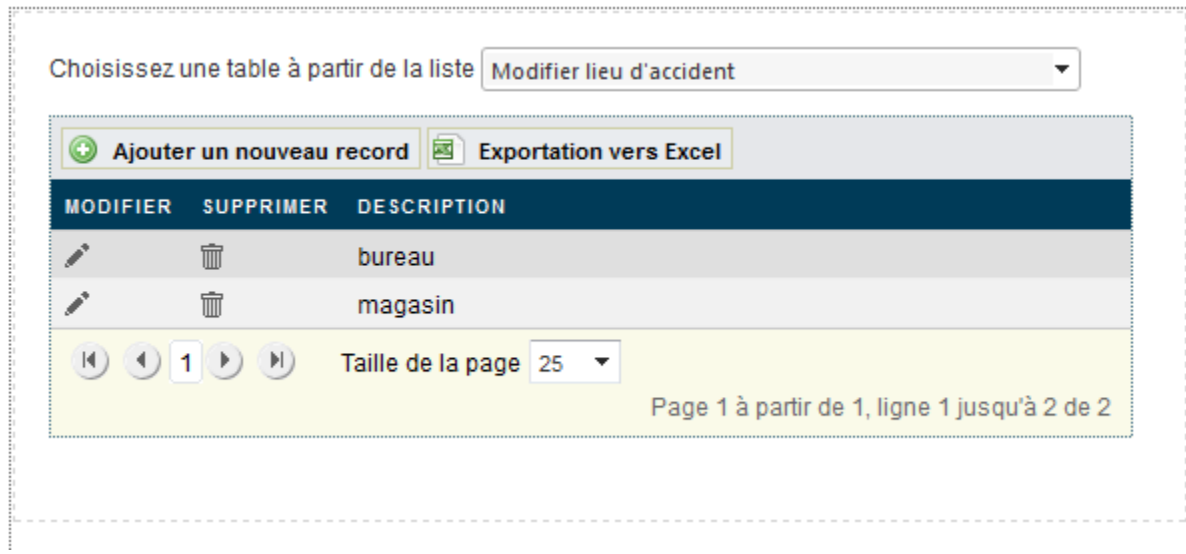

### <span id="page-9-0"></span>**Fonctionnalités supplémentaires de la version complète**

### *Sous-menu « Saisie des heures de travail »*

La saisie des heures de travail est nécessaire afin d'effectuer le calcul des chiffres de gravité et de fréquence. Elles sont attribuées chaque mois à tous les niveaux de la structure d'entreprise.

Vous choisissez d'abord pour quelle période les heures sont introduites. Votre structure d'entreprise s'affiche ensuite, avec un champ de texte prévu par niveau. Vous introduisez une valeur numérique correspondant aux heures de travail dans ces champs de texte.

Il n'est pas nécessaire de compléter chaque niveau. Lorsque vous remplissez le niveau inférieur, le plus bas pour chaque élément, vous pouvez automatiquement effectuer un calcul des valeurs remplies et les compléter pour les niveaux supérieurs en appuyant sur le bouton « Calculer ».

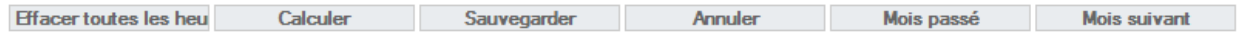

- **Effacer toutes les heures** : vous permet d'effacer toutes les heures remplies.
- **Calculer** : après avoir complété les heures se trouvant sous le conseiller en prévention, vous pouvez sélectionner « Calculer ». Le module de calcul remplit ensuite le reste des champs.
- **Enregistrer** : pour enregistrer les données.
- **Annuler** : pour annuler l'édition.
- **Mois précédent** : cliquez pour afficher le mois précédent.
- **Mois suivant** : cliquez pour afficher le mois suivant.

### **Menu « Liaison avec les données du personnel »**

Cette fonction vous permet d'importer votre base de données interne dans la base de données d'Accident Manager.

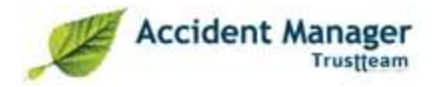

Cela permet, en entrant le nom d'un salarié-victime, de générer automatiquement l'ensemble des données à compléter.

<span id="page-10-0"></span>Ce menu est optionnel et peut être activé à la demande du client.

### **Menu « Exécution »**

#### <span id="page-10-1"></span>*Sous-menu « Listes »*

Vous pouvez créer vous-même des listes dans le logiciel de manière illimitée. Pour ce faire, cliquez sur Nouveau, Créer une liste, Sélection de champs, Création de filtres, Impression vers Excel.

En cliquant sur Listes puis sur Nouveau, vous accédez à l'écran ci-dessous. Vous donnez d'abord un nom à la liste (Test).

En haut de l'écran, vous sélectionnez les listes que vous désirez créer et vous les déplacez vers la droite. Vous pouvez placer les titres dans l'ordre voulu à l'aide des flèches haut et bas.

Une fonction de filtrage est disponible au bas de l'écran. Le filtrage est possible par colonne, opérateur, valeur et opérateur logique. Lors de votre confirmation, vous obtenez une liste que vous pourrez encore modifier, supprimer et exporter vers Excel par la suite.

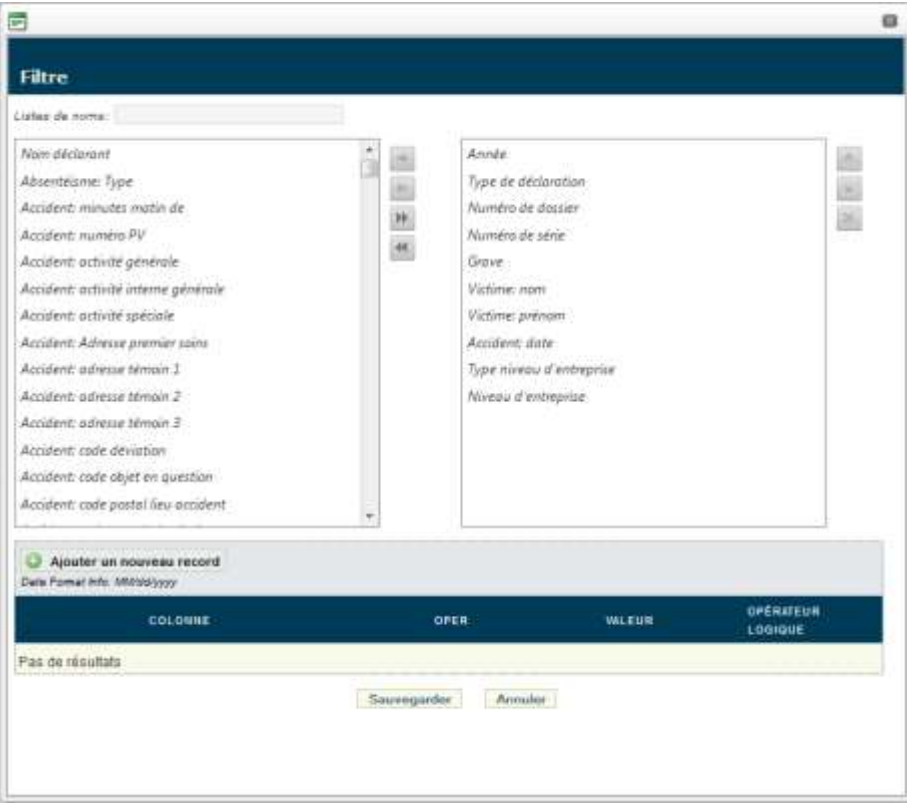

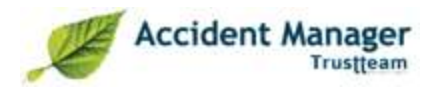

### <span id="page-11-0"></span>*Sous-menu « Graphiques »*

Le programme contient déjà un certain nombre de graphiques standard. Ces graphiques ont été développés par nos soins et sont idéaux comme point de départ pour la plupart des clients. Vous pouvez sélectionner la période et la structure de chacun des graphiques ci-dessous. Le graphique est calculé et affiché dans Excel. La première feuille de calcul reprend les données, la seconde contenant le graphique.

Les possibilités de graphiques sont les suivantes et celles-ci sont également toutes disponibles en fonction du nombre de jours d'IT :

- Nombre d'accidents par mois
- Nombre d'accidents par an
- Nombre d'accidents par employeur
- Nombre d'accidents par succursale
- Nombre d'accidents par département
- Nombre d'accidents par lieu de l'accident
- Nombre d'accidents par lieu détail
- Nombre d'accidents par activité générale
- Nombre d'accidents par activité spécifique
- Nombre d'accidents par événement anormal
- Nombre d'accidents par objet concerné
- Nombre d'accidents par type de blessure
- Nombre d'accidents par partie du corps blessée

#### <span id="page-11-1"></span>*Sous-menu « Rapports de mesure »*

Cette fonction est également accessible sous le menu « Exécution ». Elle est optionnelle et peut être activée à la demande du client. Cette fonction vous fournit des statistiques spécifiques.

### <span id="page-11-2"></span>*Sous-menu « Calcul de Gravité et de Fréquence »*

Il est possible de calculer au choix des chiffres de gravité et de fréquence pour une période donnée. Ces chiffres peuvent être calculés à n'importe quel niveau au sein de la structure d'entreprise. Ces résultats peuvent être exportés vers Excel.

### <span id="page-11-3"></span>*Sous-menu « Rapport annuel »*

Ce module vous permet de générer, en un seul clic, votre rapport annuel complet dans le domaine de la prévention. À l'aide de la structure d'entreprise, l'application choisit le type A, B ou C. Toutes les données disponibles sont complétées et les annexes sont générées.